# **The Analyses Sidebar**

You can create new charts via the **Analyses** sidebar. To do this, unhide the sidebar and drag the **New Analysis** element to the [Process Analyzer](https://doc.scheer-pas.com/display/WMININGEN/The+Process+Analyzer) user interface:

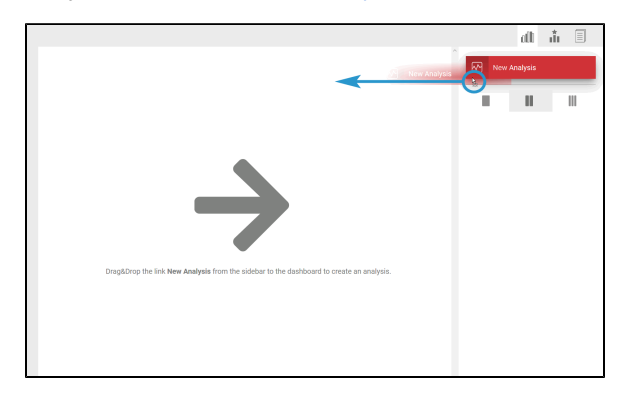

The creation of new analyses is supported by a wizard. Refer to [Creating an Analysis](https://doc.scheer-pas.com/display/WMININGEN/Creating+an+Analysis) for details on the available options.

Select a chart on the user interface to display the basic data of the analysis in the **Analysis** sidebar:

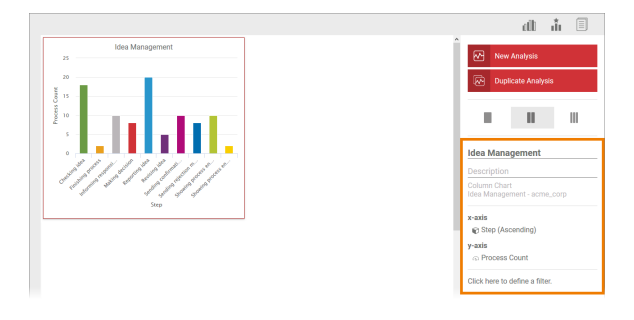

A Process Mining user is authorized to create analyses for all processes that are saved in (i) their profiles. If a user's authorization for a profile is revoked, they can no longer analyze the processes from this profile. If they have already created analyses prior to the loss of authorization, the analysis in the content area is shown with the message **No authorization to analyse this process**.

**Note for administrators:** The allocation of authorizations and profiles is explained in detail in the [Administration Guide](https://doc.scheer-pas.com/display/ADMIN).

## <span id="page-0-0"></span>Editing the Properties of an Analysis

The basic data of the analysis can be edited directly via the sidebar.

### <span id="page-0-1"></span>Naming the Analysis

Click in the text field to enter a title for the analysis. The name is shown above the diagram.

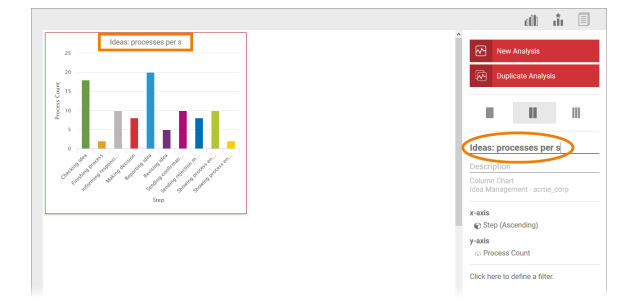

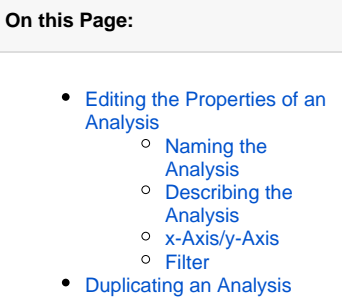

#### **Related Pages:**

#### [Analyses](https://doc.scheer-pas.com/display/MINING/Analyses) • [The User Interface](https://doc.scheer-pas.com/display/MINING/The+User+Interface) <sup>o</sup> The Process

- [Analyzer](https://doc.scheer-pas.com/display/MINING/The+Process+Analyzer)
- <sup>o</sup> The Variants
- [Sidebar](https://doc.scheer-pas.com/display/MINING/The+Variants+Sidebar) <sup>o</sup> The Templates [Sidebar](https://doc.scheer-pas.com/display/MINING/The+Templates+Sidebar)

### <span id="page-0-2"></span>Describing the Analysis

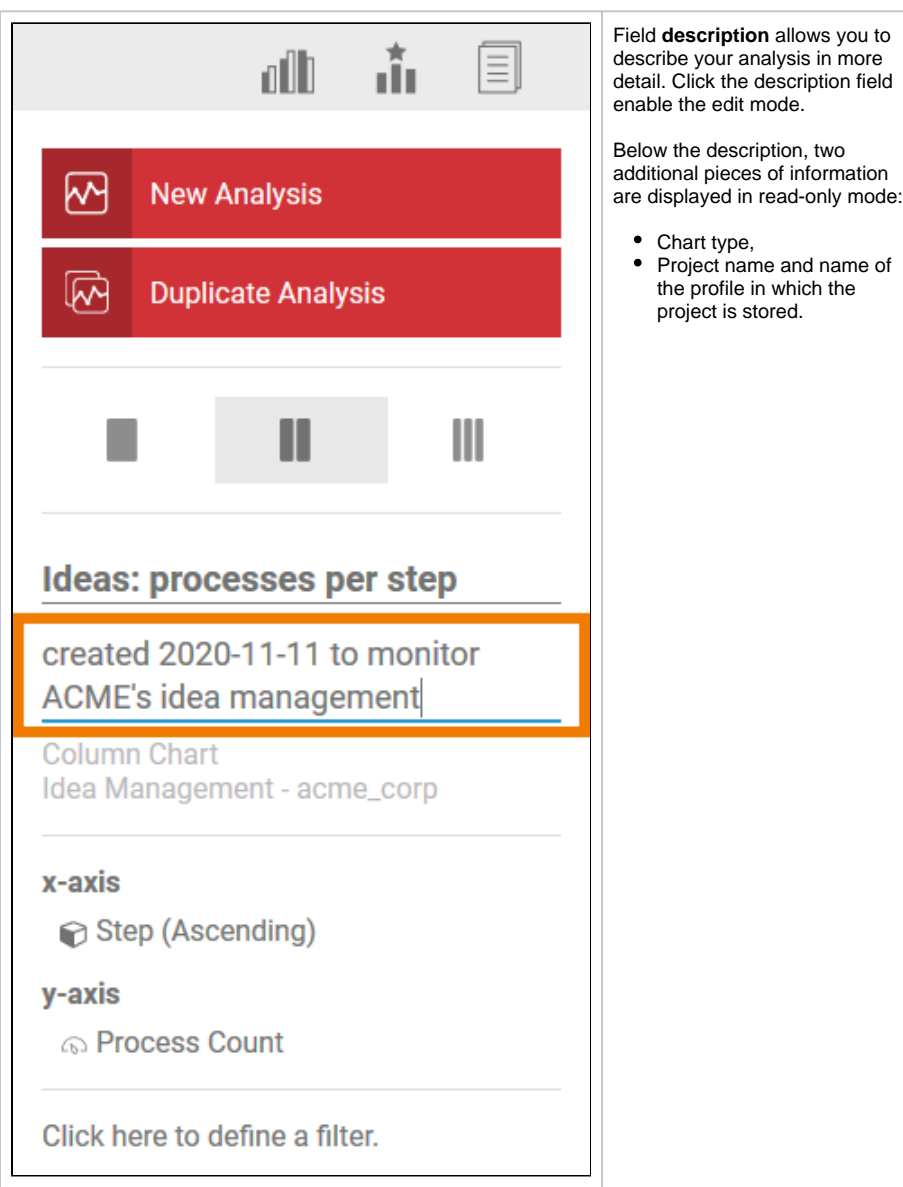

## <span id="page-1-0"></span>x-Axis/y-Axis

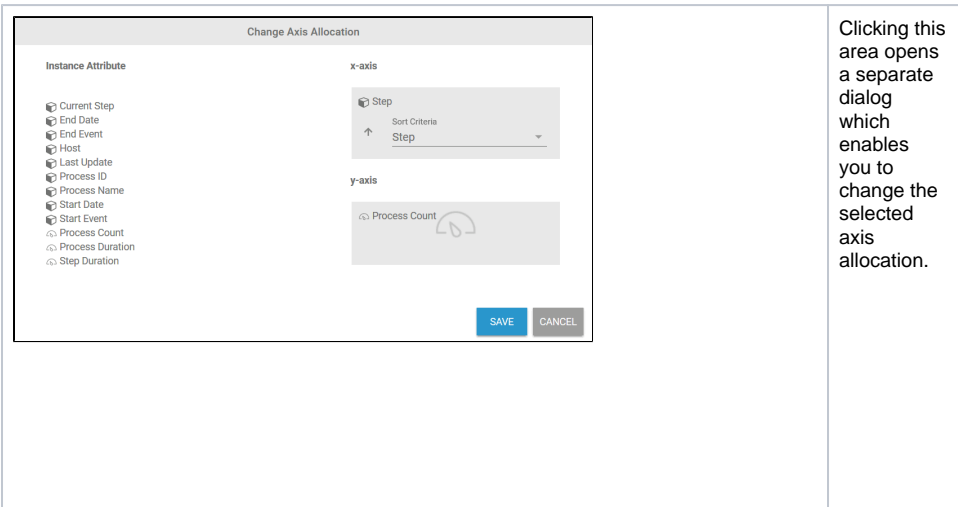

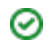

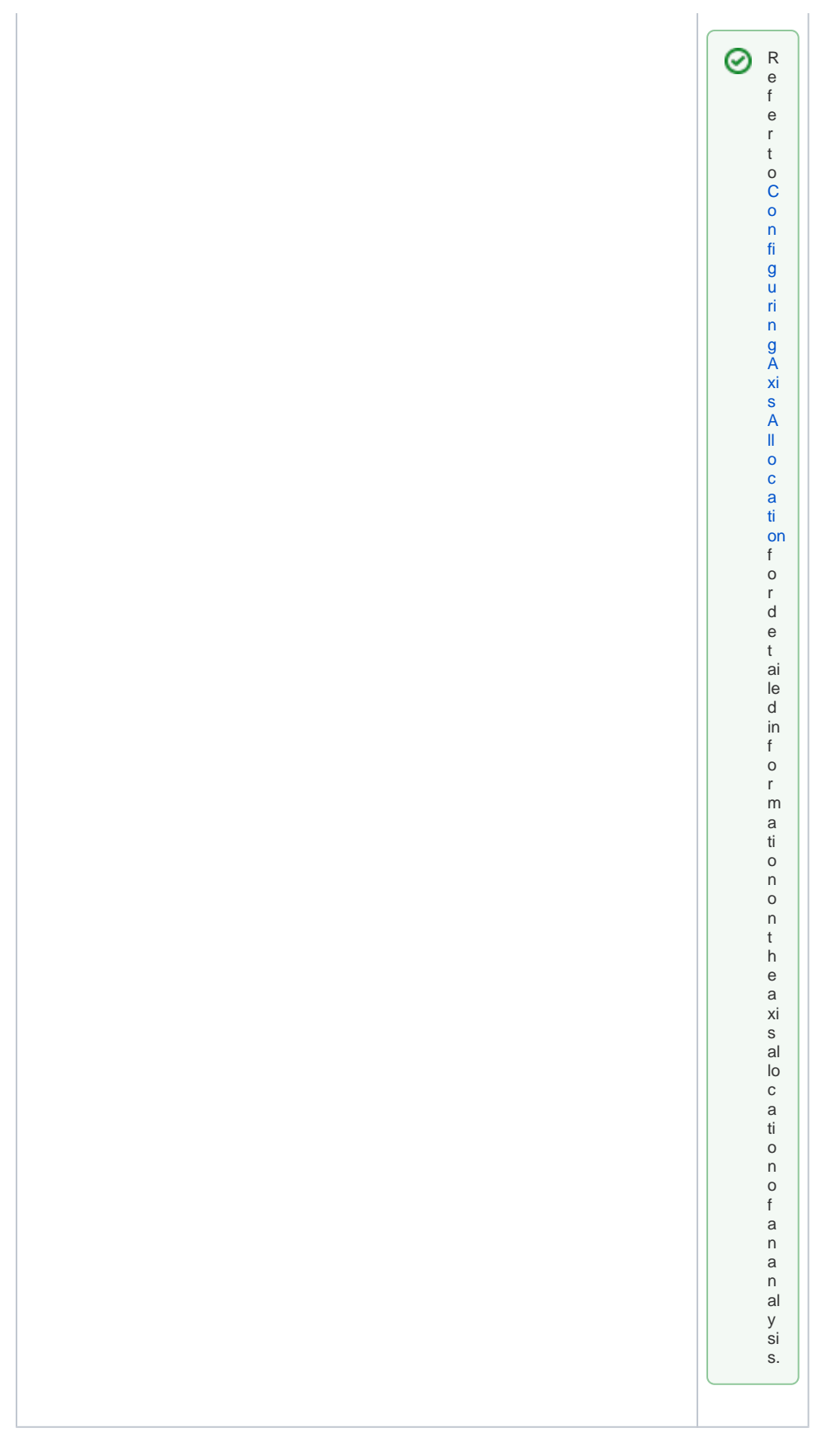

<span id="page-2-0"></span>Filter

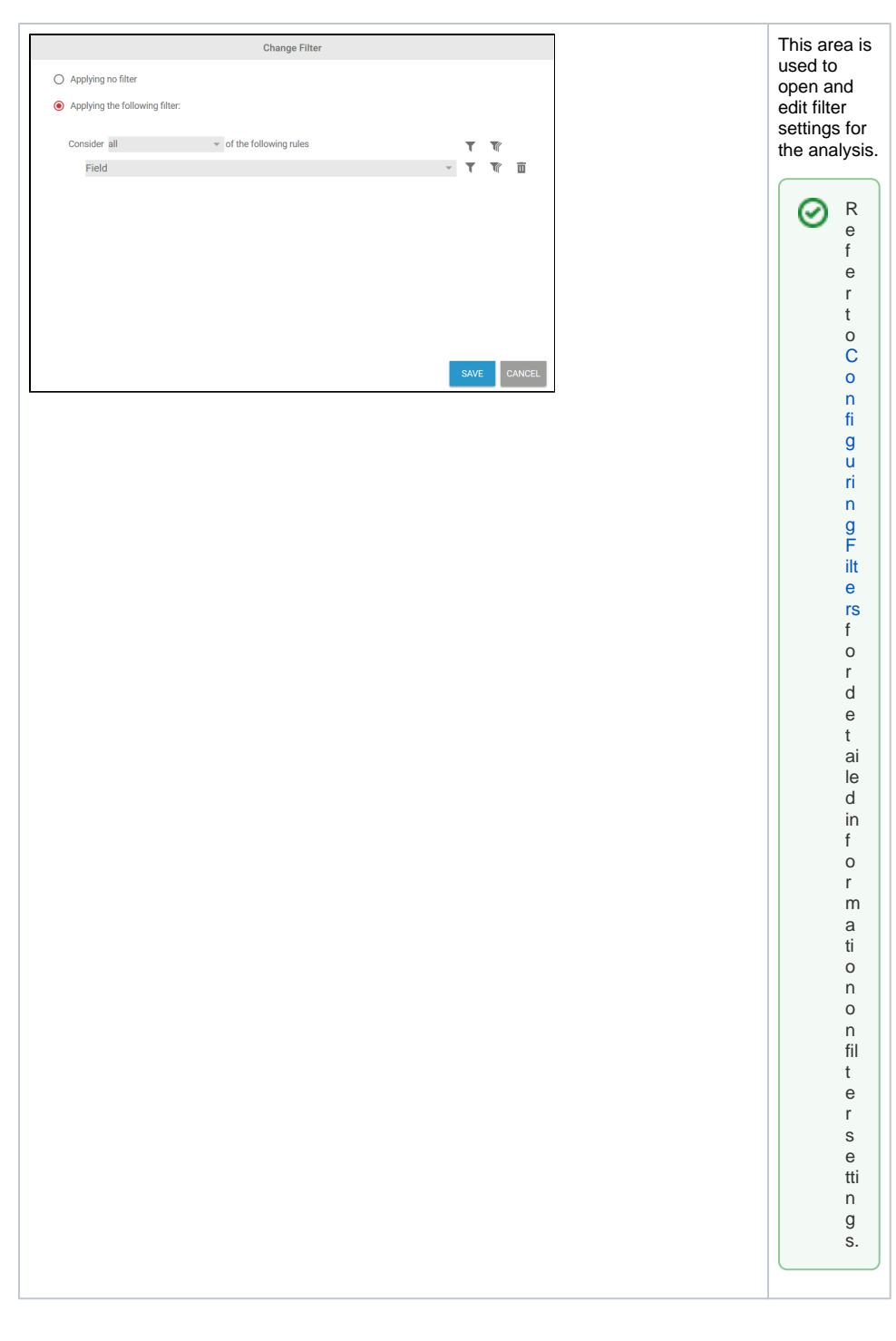

## <span id="page-3-0"></span>Duplicating an Analysis

Once you have marked an analysis, you can also copy this analysis via the sidebar. To do this, drag the **Duplicate Analysis** link onto the user interface:

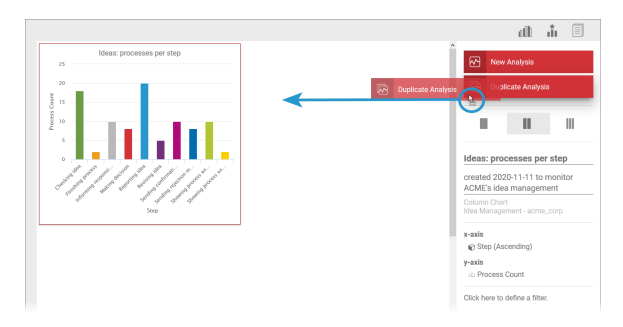

The **Create Analysis** wizard opens (for further information refer to [Creating an Analysis](https://doc.scheer-pas.com/display/WMININGEN/Creating+an+Analysis)). You can change the analysis settings here or create an exact duplicate.

You can edit the copy created on the user interface as usual via the **Analyses** sidebar:

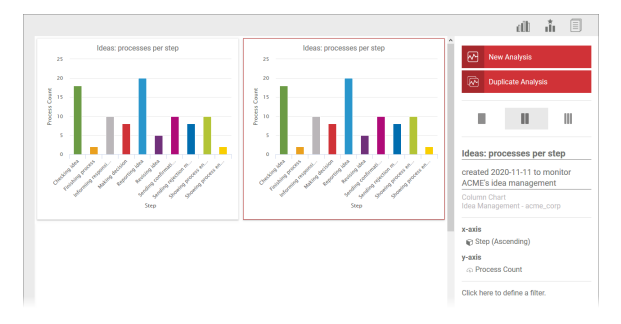